### Настройка на пощенска кутия в **Mozilla Thunderbird**

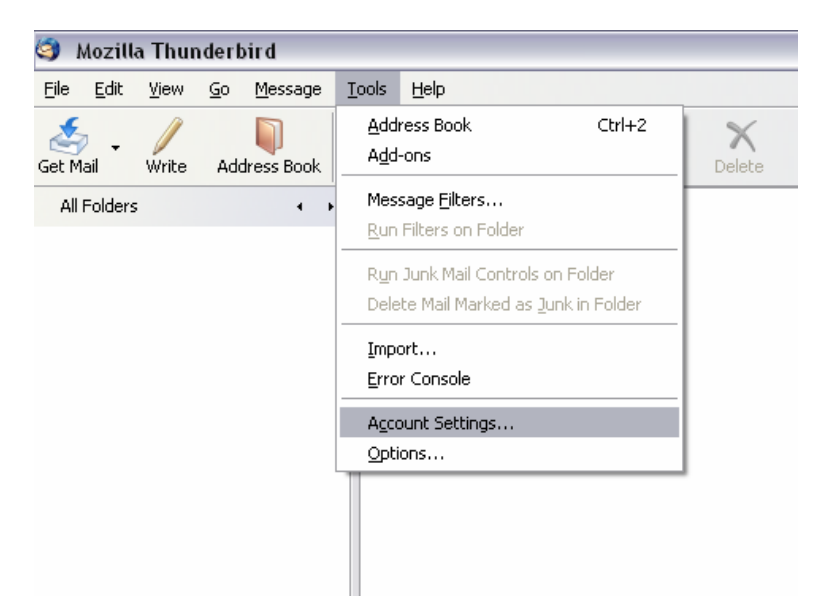

Изберете от главното меню на програмата**: Tools** → **Account Settings**

Изберете**: Add Account** → Ще видите новия прозорец **Account Wizard** → маркирайте **email account** и натиснете бутона **Next.** 

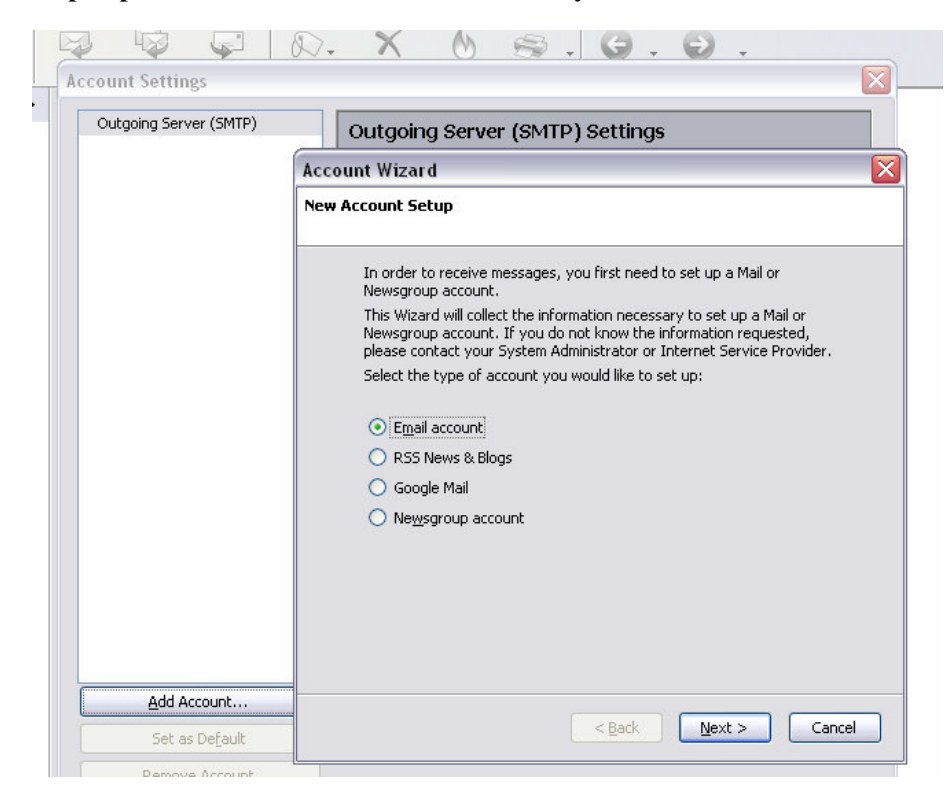

В полето **Your Name**, напишето името си или email акаунта. В полето **email address** изпишете целия email адрес, след което натиснете бутон Next.

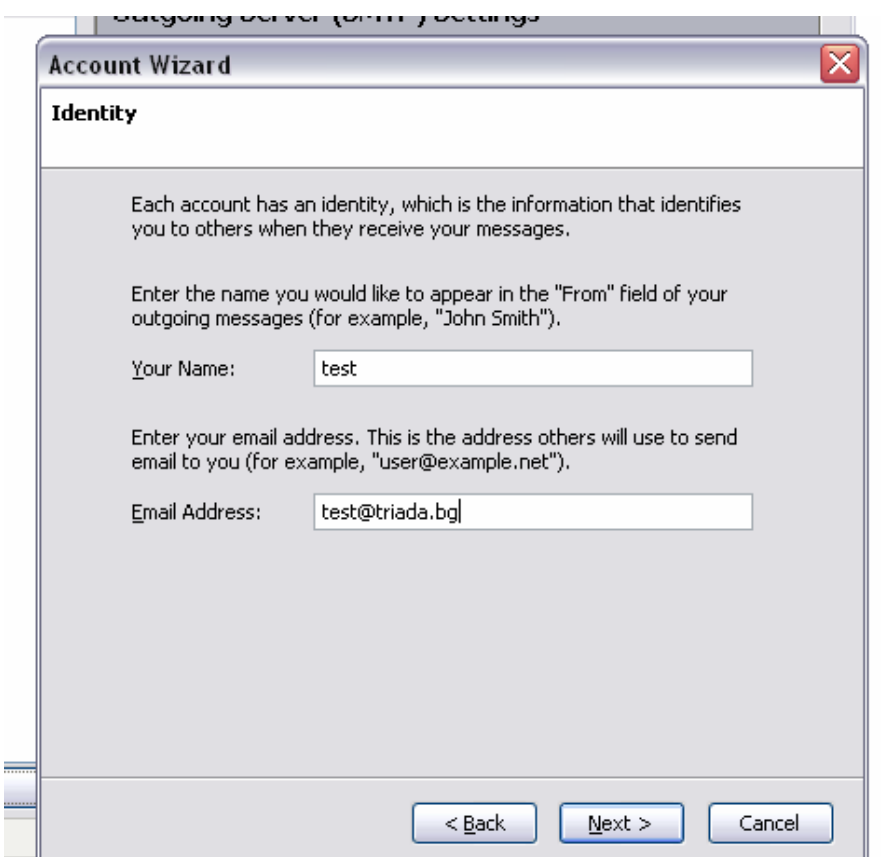

### Изберете **Server Type:**

 **POP3** (използвайте в случай, че пощата Ви е лична и само Вие ще преглеждате нейното съдържание)

При преглед*/*отваряне на ново писмо то се изтегля от мейл сървъра и се записва локално на Вашия

компютър*.* Дори и да настроите мейл акаунта си на друг компютър *–* вече прегледаното писмо няма да

се покаже*.* 

 **IMAP** (използва се, когато пощата е служебна и ще се проверява от повече от един човек/компютър)

При преглед*/*отваряне на писмото не се изтегля от мейл сървъра*.* Ако акаунтът е настроен на

повече от един компютър *–* останалите потребители също ще имат достъп до него и ще могат да го

отворят*/*разглеждат*.* 

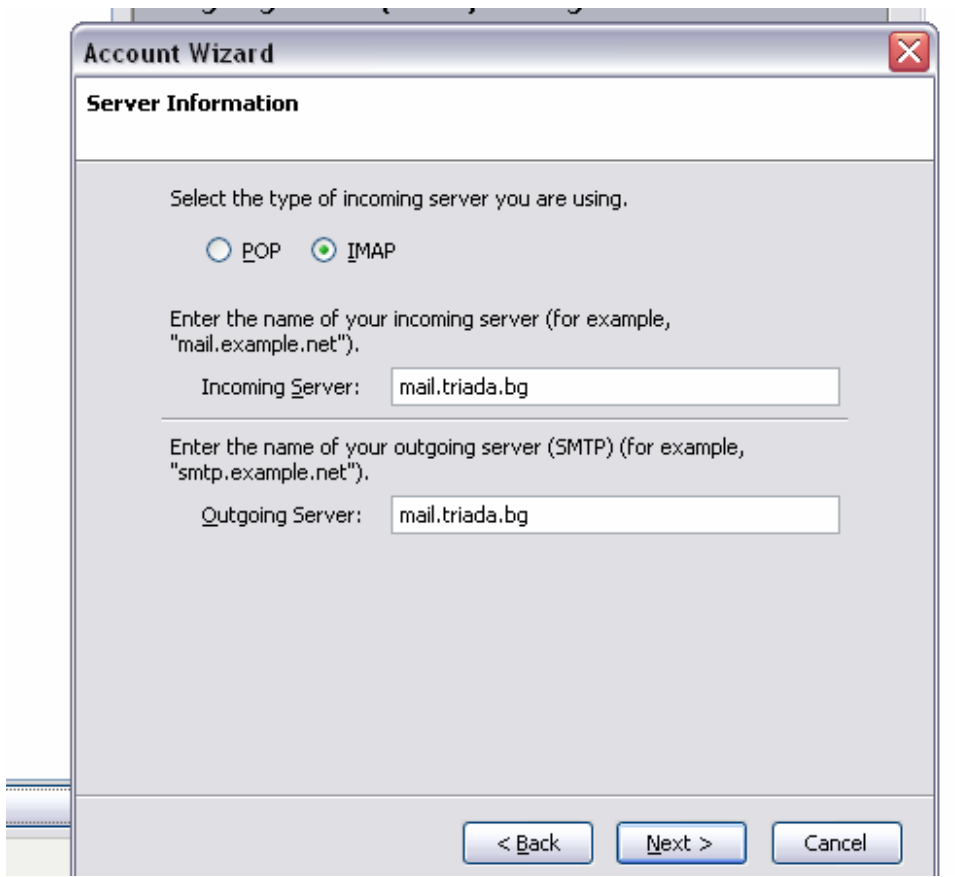

В полетата Incoming и Outgoing server напишете mail.triada.bg

# Натиснете бутон **Next**

Incoming **User Name**: напишете целият email адрес.

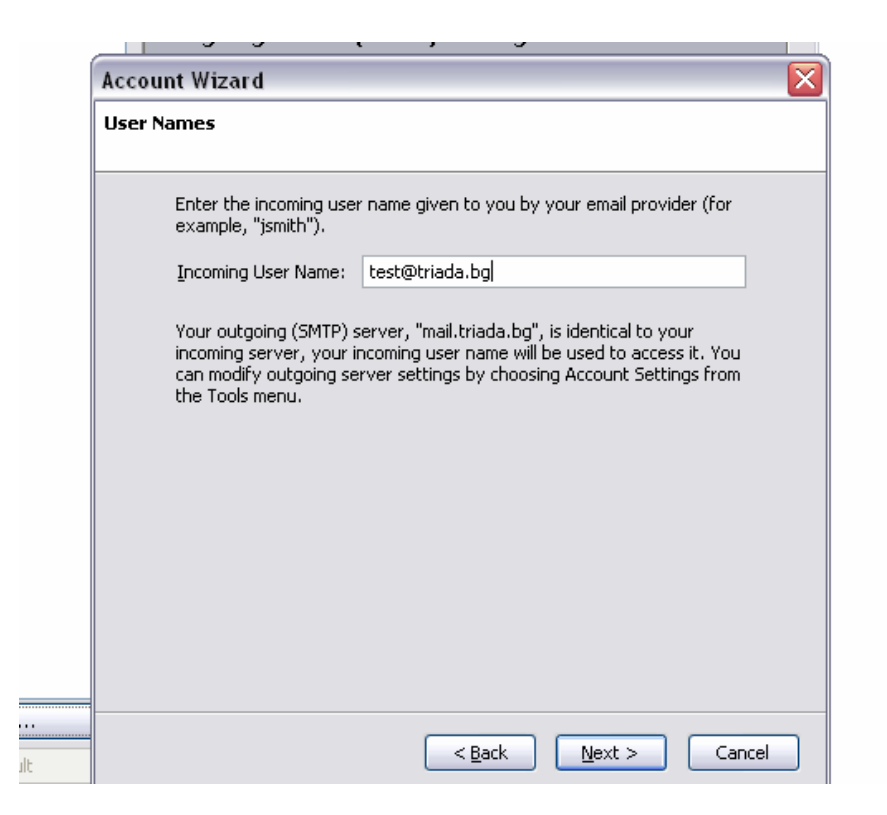

## Натиснете бутон **Next**

Account name: отново напишете целият email адрес.

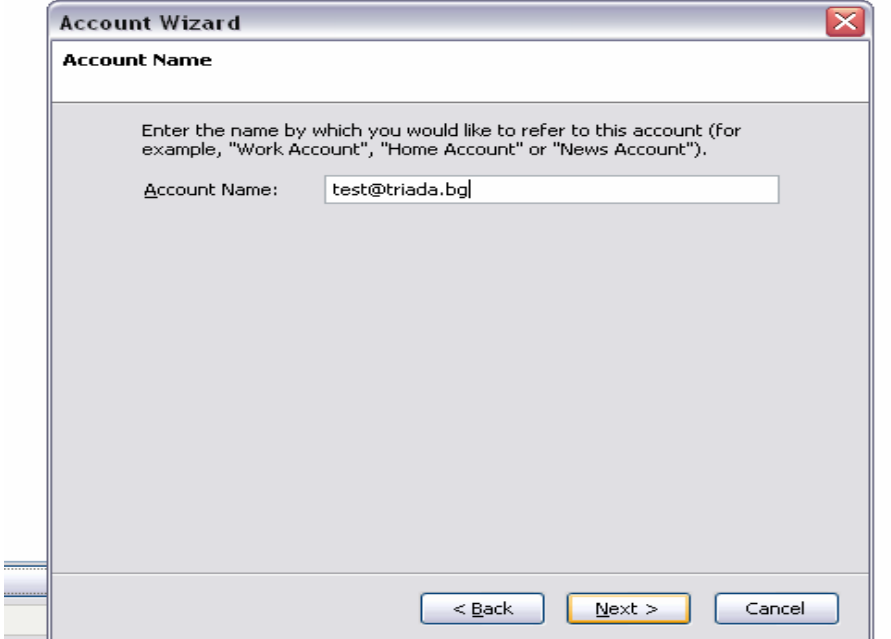

Натиснете бутон **Next** 

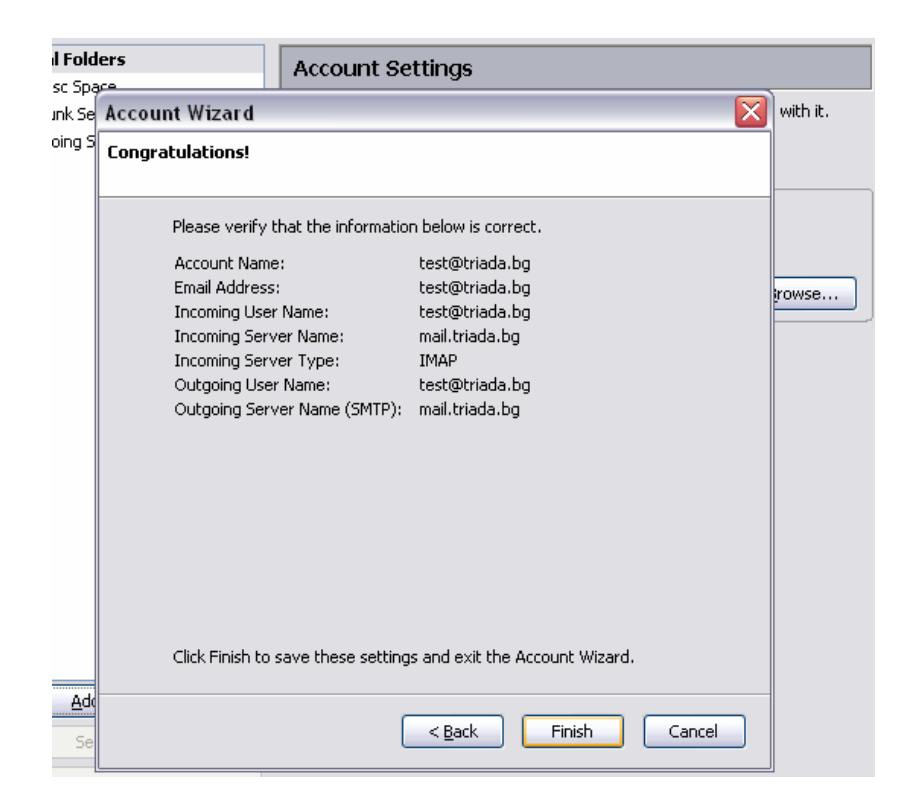

## Натиснете бутон **Finish.**

Сега, когато маркирате пощата ще се появи прозореца Mail Server Password Required, за да въведете паролата на Вашата поща. Ако желаете можете да я запаметите като маркирате checkbox-a.

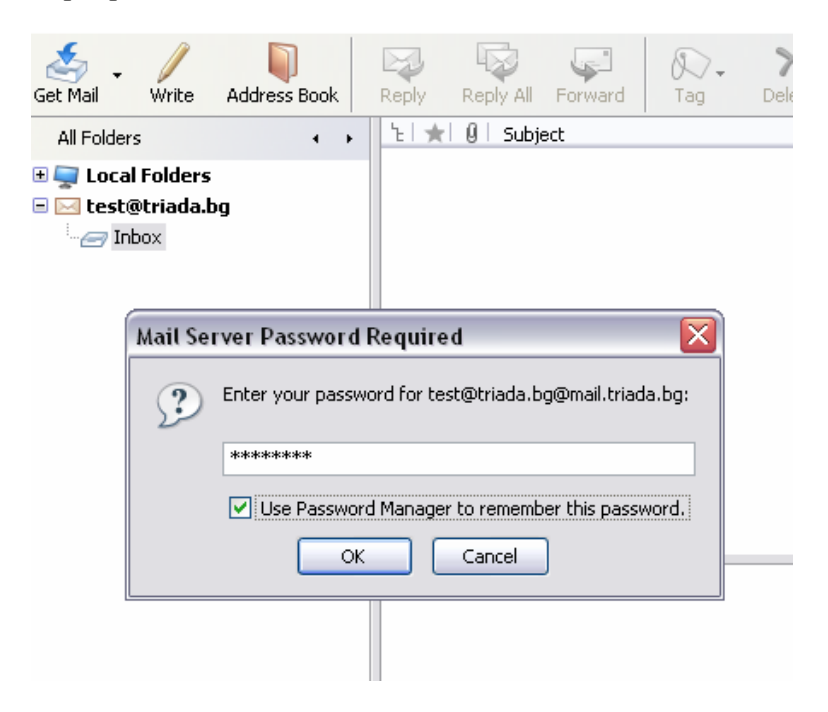

**NB!!!** Ако вече сте прикачвали пощенска кутии към инсталиран **Thunderbird,** той е запаметил **SMTP** сървъра и го прилага автоматично за всяка следваща поща**,**  която качвате**.** Ако новата поща не ползва същия сървър**,** ще се наложи да го промените**.** Ето така изглежда **Account Wizard,** когато вече е имало прикачена кутия**:** 

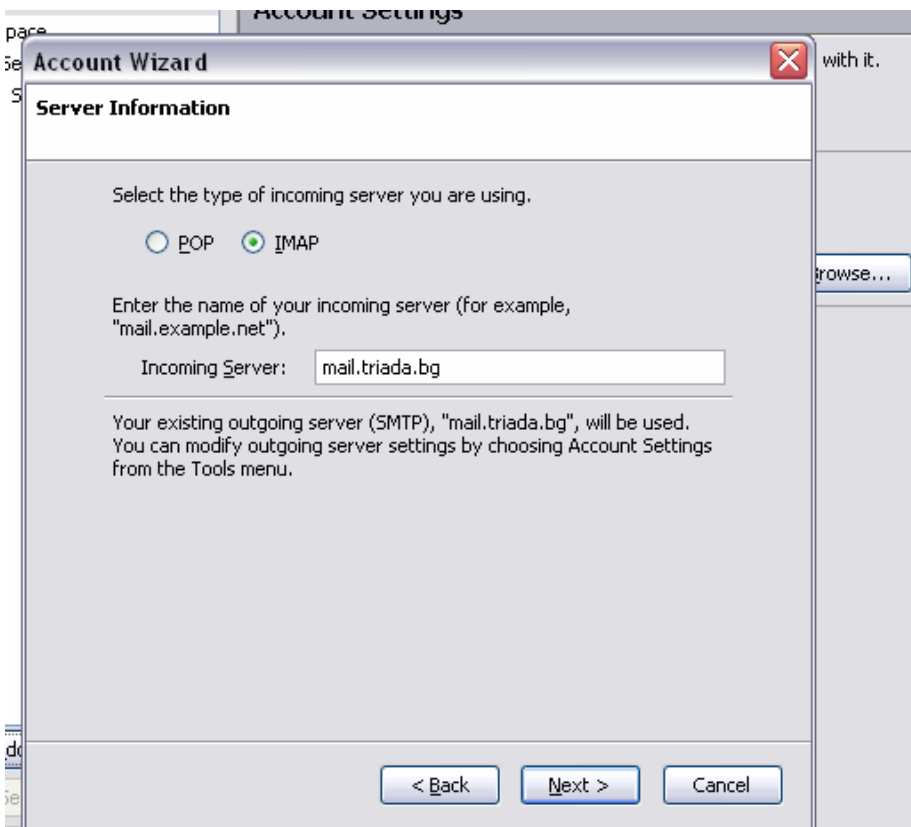

След като направите всички настройки**,** както бе описано по**-**горе и се върнете в **Account Settings,** отидете на опцията **Outgoing server (SMTP),** натиснете бутона **Add**  и посочете името на новия сървър**,** както и **email** адреса**,** който ще обслужва**.** 

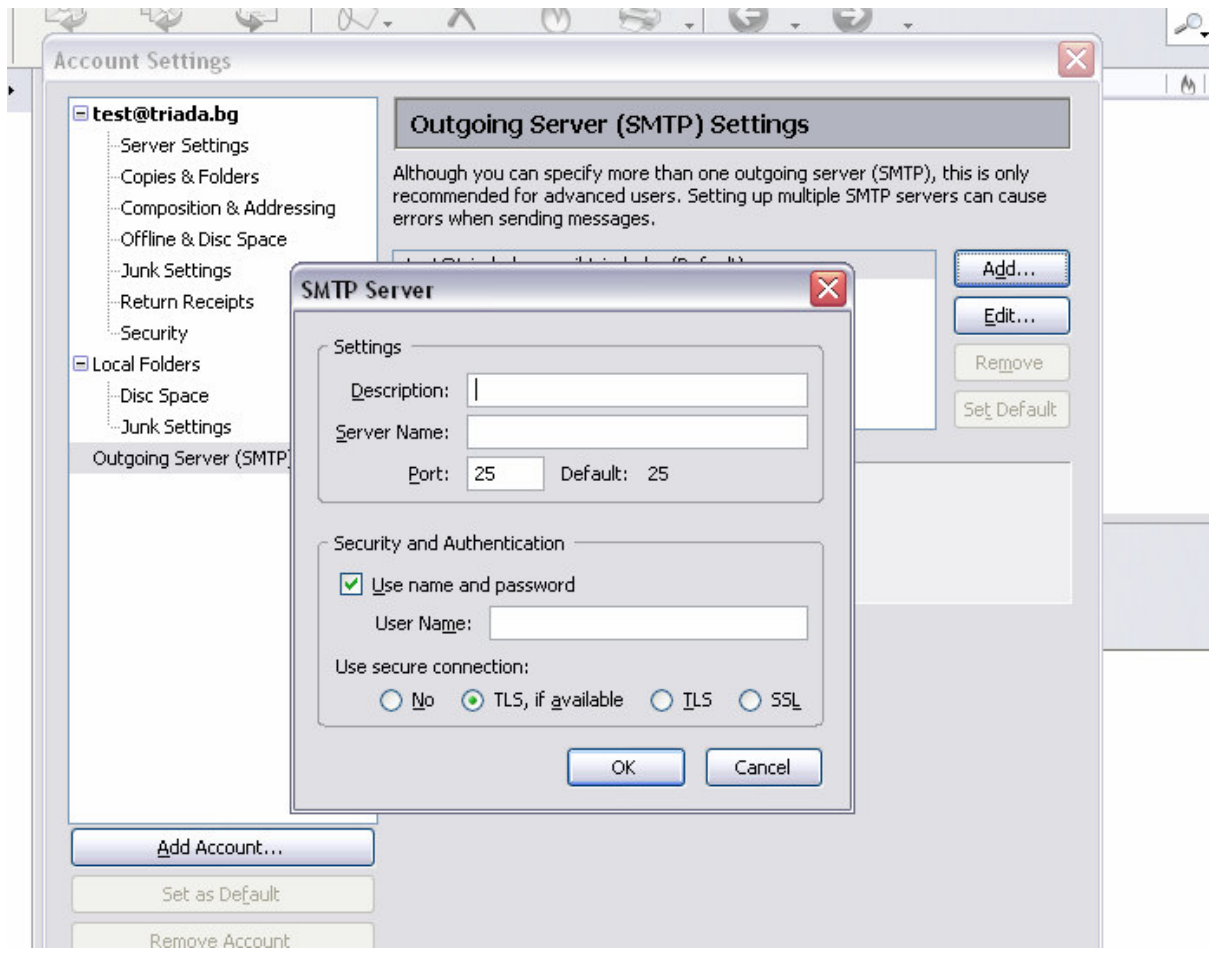

Приятна работа! ☺